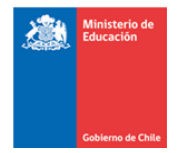

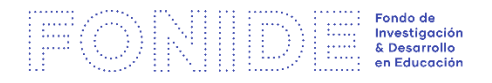

## GUÍA DE APOYO ¿Cómo registrarse en la plataforma?

Para el 13º Concurso FONIDE, se ha definido una modalidad de postulación en línea. A continuación se entrega el paso a paso para ingresar a la plataforma:

**1.** El primer paso es registrarse como usuario del sistema, lo que lo convierte en el **responsable de la postulación.** Para esto debe hacer click en "Registrar Institución".

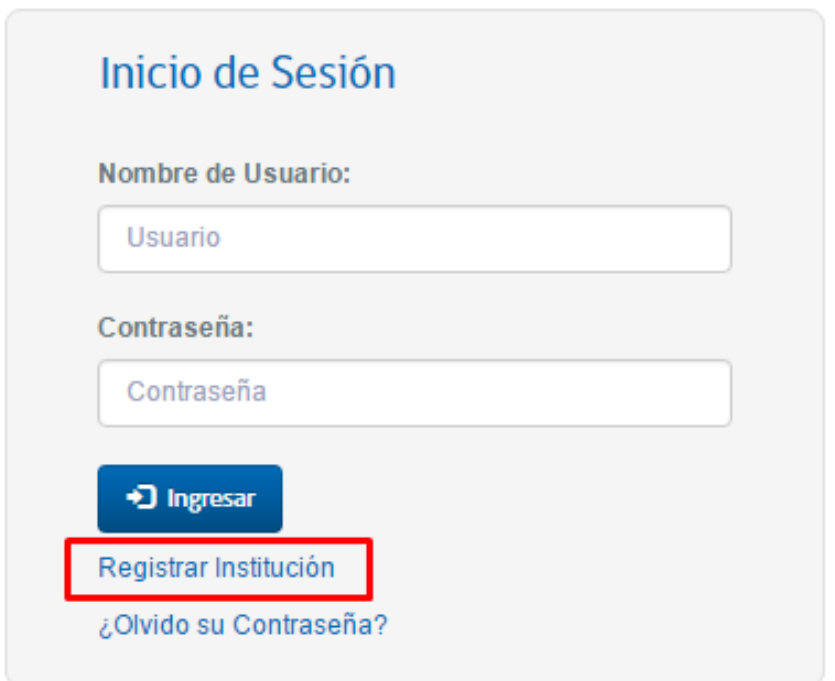

**\*\*Nombre de usuario: mail con que se registró Contraseña: contraseña creada**

2. Se abrirá la siguiente pantalla, la cual solicitará sus datos. Complete la información que se le solicita. Debe tener en cuenta que toda la información que se ingresa en esta sección, corresponde a la del investigador principal, quien asume la responsabilidad de la postulación.

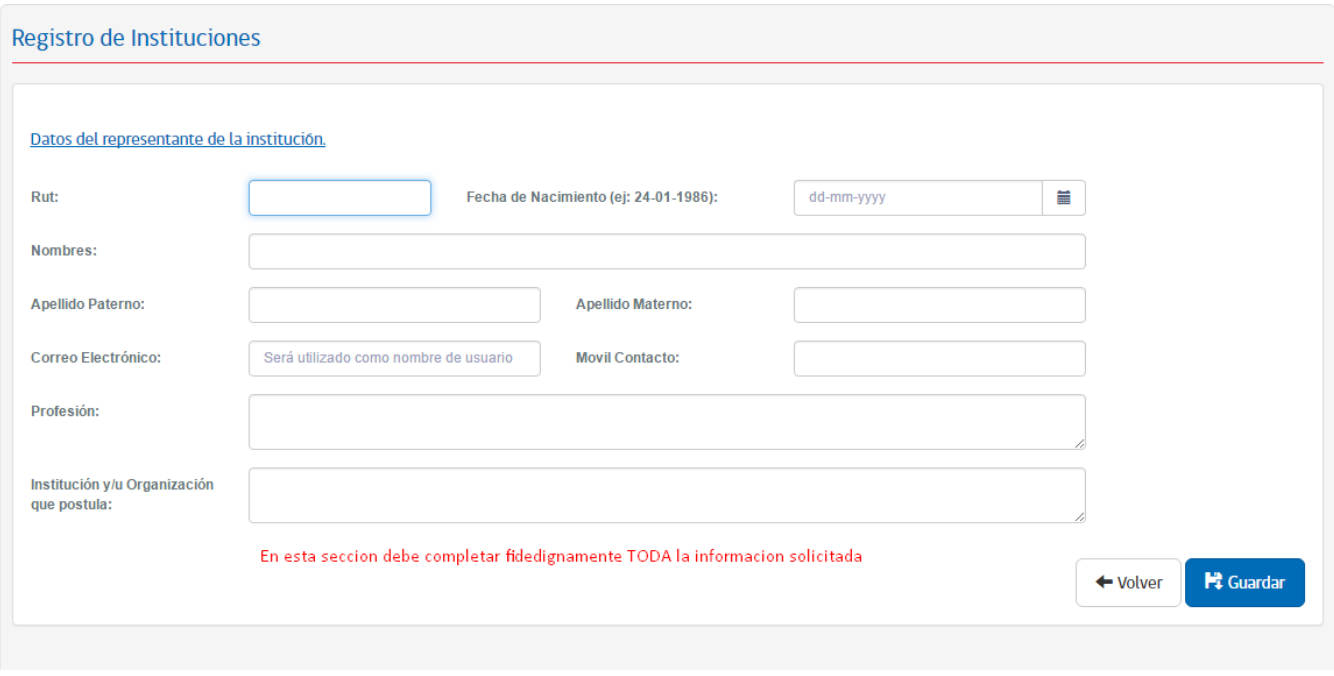

\*\*Una vez completa la sección, presione GUARDAR.

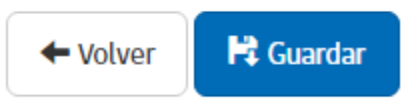

3. Luego, recibirá un correo al mail que usted inscribió en el registro del paso 2, como el que se muestra a continuación:

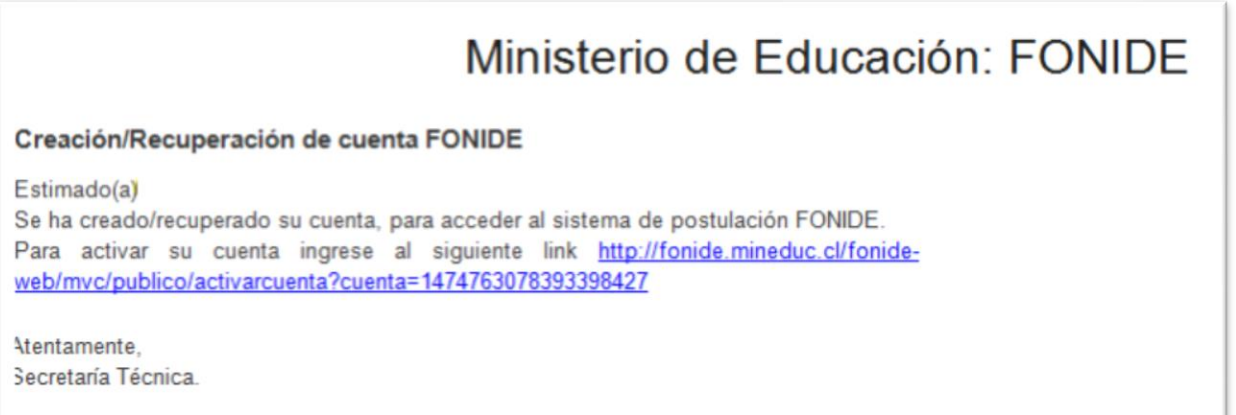

4. Para seguir con proceso, deberá hacer click sobre el link para activar su cuenta.

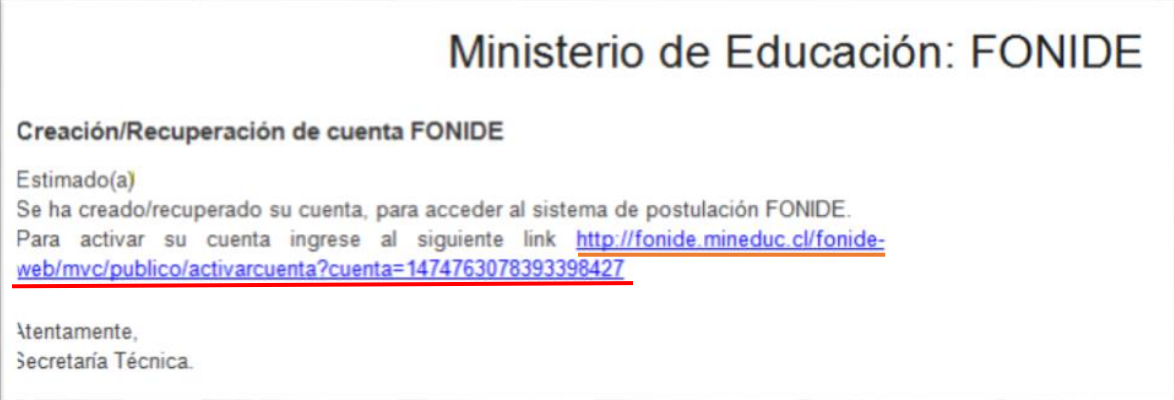

- 5. Posteriormente, deberá crear la contraserña y presionar: ENVIAR.
- 6. Inmediatamente, aparecerá el siguiente mensaje que validará la creación de su cuenta, en

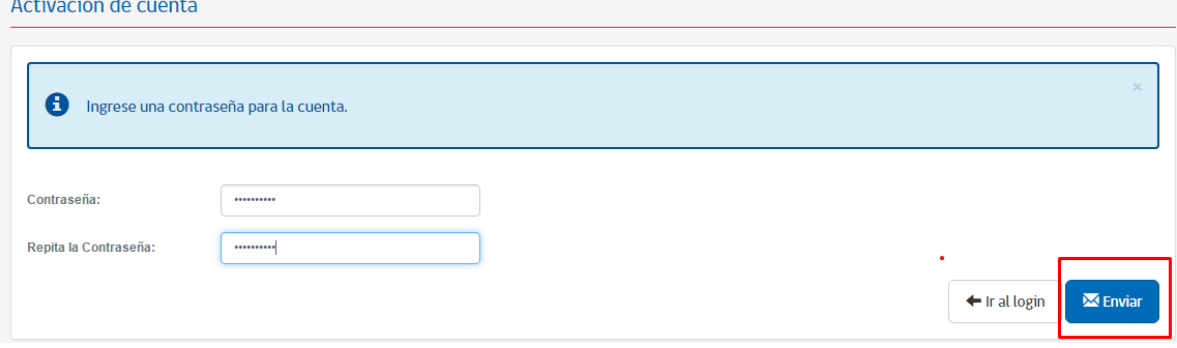

el momento que haga click sobre "Aceptar".

and and a

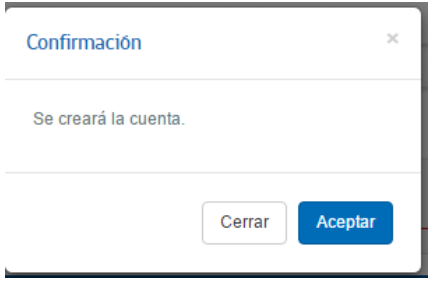

Luego será redireccionado al sitio de la postulación, donde secuencialmente debe ingresar información requerida.